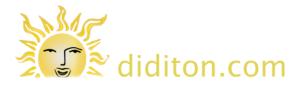

# Login

| res  | t site                                    |
|------|-------------------------------------------|
| User | name:                                     |
| ad   | minuser                                   |
| Pass | word:                                     |
| •••• | ••••                                      |
| L    | ogin                                      |
|      | Back to Website   Forgot your password? » |

To log in to your GetSimple CMS admin area start at your domain address with /admin added to the end of the URL. e.g. www.yourdomain.com/admin You should have been given a user name and password.

#### Page Management

| Page Management | TOGGLE STATUS FILTER Create New Page |
|-----------------|--------------------------------------|
| AGE TITLE       | DATE Menu Manager                    |
| Deramics        | Oct 19, 2013 # ×                     |
| Contact         | Oct 19, 2013 # ×                     |
| Sallery         | Apr 30, 2011 # ×                     |
| lome            | Oct 19, 2013 #                       |
| Dther           | Oct 19, 2013 # ×                     |
| Silks           | Oct 19, 2013 # ×                     |

Once logged in you will see a list of pages. Click on any page in the list to edit it, or click 'Create New Page' on the right to add a page. You can also delete pages you do not need here.

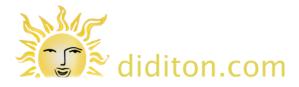

# Edit page

| Pages     | Files                            | Theme        | Backups                     | Plugins | Galleries                     |                    |               | Support Settings                  |
|-----------|----------------------------------|--------------|-----------------------------|---------|-------------------------------|--------------------|---------------|-----------------------------------|
| Your chan | nges to galler                   | y have been  | saved. <u>Undo</u>          |         |                               |                    |               |                                   |
| Edit I    | Page                             |              |                             |         | -                             | PAGE OPTIONS -     | VIEW          | View All Pages<br>Create New Page |
| Gall      | егу                              |              |                             |         |                               |                    |               | Edit Page<br>Menu Manager         |
|           | Visibility:                      | Nor          |                             |         | Custom URL (Slug):<br>gallery |                    |               | Save Updates                      |
|           | Parent:<br>Template:             |              | o Parent ><br>ault Template |         | Tags & Keywords:              |                    |               | Page has unsaved changes          |
| men       | Add this pag<br>to text<br>llery | e to the mer | prio                        |         | Meta Description:             | 155 characters rem | naining<br>// |                                   |
| B         | IUE                              |              |                             | ~       | Source                        |                    |               |                                   |
|           | llery %)<br>copy here            |              |                             |         |                               |                    |               |                                   |

When editing a page or creating an new page click 'page options' to reveal page properties. From here you can set page visibility to 'private' (if you do not want people to see the page on your site yet), set a parent page (if your page should be a sub-section), add the page to the site menu, and add any custom URL and descriptions which will be used by search engines. 'Save Updates' when done.

Note that in the example above code has been added which will show a gallery. The code including the opening (% and closing %) tags should be taken from your 'Galleries' page once you have created a gallery.

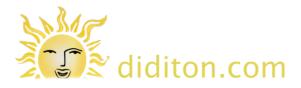

# File Management

| ages Files Theme Backups Plugins Galleries |       |                | Support Sett                                                   |
|--------------------------------------------|-------|----------------|----------------------------------------------------------------|
| Uploaded Files / Show All                  |       | Show All 💌     | File Management<br>Upload files and/or images<br>Max file size |
| / uploads / Create Folder FILE NAME        | SIZE  | DATE           |                                                                |
| I xmaa 1.jpg                               | 50 KB | Oct 19, 2013 × |                                                                |
| I xmaa 11.jpg                              | 60 KB | Oct 19, 2013 × |                                                                |
| I xmaa 12.jpg                              | 70 KB | Oct 19, 2013 × |                                                                |
| <u>xmaa 13.jpg</u>                         | 58 KB | Oct 19, 2013 × |                                                                |
| <u>xmaa 14.jpg</u>                         | 44 KB | Oct 19, 2013 × |                                                                |
| I xmaa 15.jpg                              | 52 KB | Oct 19, 2013 × |                                                                |

Click the 'Files' tab at the top to manage files on your site. Before you can add an image to a page or create a gallery you will need to upload images here. Click 'Upload files and/or images...' and select the images you want from your computer.

Images for your website will probably need to be re-sized so they are not too large. You may need to make copies of your source images and resize these before you upload them. A typical image which leaves space for an image alongside it might be 500 or 550pixels wide. Images for galleries should be more like 1200 pixels wide or high. Depending on the gallery you use to display them these may automatically have thumbnails generated and be scaled when displayed so that they fit the visitors screen size.

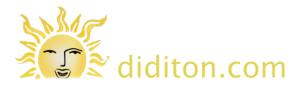

# Uploading multiple images

|                           |                | Chan All of                      | File Management                |
|---------------------------|----------------|----------------------------------|--------------------------------|
| Uploaded Files / Show All |                | Show All                         | Upload files and/or images.    |
| / uploads / Create Folder |                |                                  | Lxmaa_27.jpg (33KB) - Complete |
| FILE NAME                 | SIZE           | DATE                             | Lxmaa_28.jpg (44KB) - Complete |
| L xmaa 1.jpg              | 50 KB          | Oct 19, 2013 ×                   | Lxmaa_29.jpg (29KB) - Complete |
| I xmaa 11.jpg             | 60 KB          | Oct 19, 2013 ×                   | Lxmaa_30.jpg (29KB) - Complete |
| <u>xmaa_12.jpg</u>        | 70 KB          | Oct 19, 2013 ×                   | Lxmaa_31.jpg (41KB) - Complete |
| <u>I xmaa 13.jpg</u>      | 58 KB          | Oct 19, 2013 ×                   | Lxmaa_34.jpg (39KB) - Complete |
| I xmaa 14.jpg             | 44 KB          | Oct 19, 2013 ×                   | -                              |
| I xmaa 15.jpg             | 52 KB          | Oct 19, 2013 ×                   | Lxmaa_35.jpg (63KB) - Complete |
| I xmaa 21.jpg             | 78 KB          | Oct 19, 2013 ×                   | Lxmaa_36.jpg (34KB) - Complete |
| I xmaa 23.jpg             | 23 KB          | Oct 19, 2013 ×                   | Lxmaa_41.jpg (54KB) - Complete |
| I xmaa 24.jpg             | 43 KB          | Oct 19, 2013 ×                   | Lxmaa_43.jpg (37KB) - Complete |
| I xmaa 25.jpg             | 43 KB          | Oct 19, 2013 ×                   |                                |
| I xmaa 26.jpg             | 35 KB<br>33 KB | Oct 19, 2013 ×<br>Oct 19, 2013 × | Lxmaa_44.jpg (44KB) - Complete |
| I xmaa 27.jpg             | 33 KB          | Oct 19, 2013 A                   | Lxmaa_45.jpg (32KB)            |

If you have selected multiple files to upload you will see the progress of each one until the upload is completed.

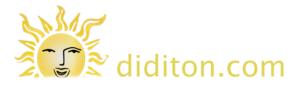

## Add an image - 1

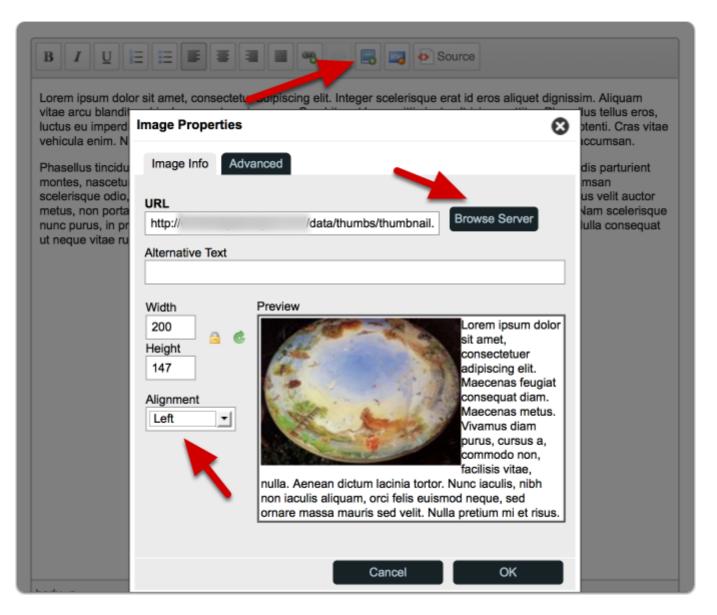

Once you have uploaded an image you can add it to a page. Edit a page and click within the text where you want the image to be inserted. Then click the 'image' button on the toolbar. 'Browse Server' to find the uploaded image you want to add. You can either insert it at whatever size it was when uploaded, or click 'thumbnail' to have a 200 pixel wide copy added. Once you have done this you will see a display similar to that above. Here you should choose 'Alignment' and set 'Left' or 'Right' if you want text to sit alongside the image.

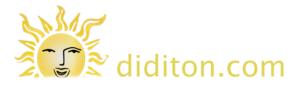

# Add an image - 2

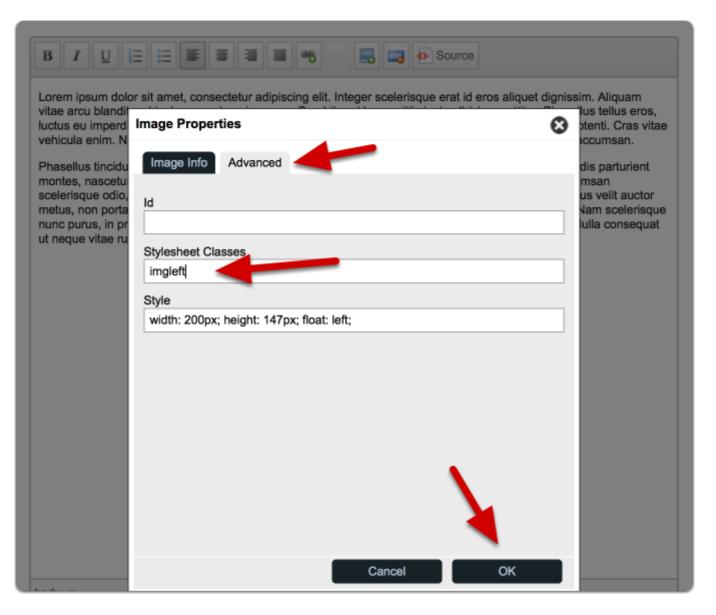

Before you finish placing the image on your page choose the 'Advanced tab'. Here it is worth setting a 'Stylesheet Class' of 'imgleft' if your image is on the left of the text, or 'imgright' if your image is on the right. This will add some spacing between the image and the text. Click 'OK' when done.

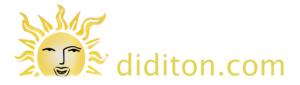

### Add an image - 3

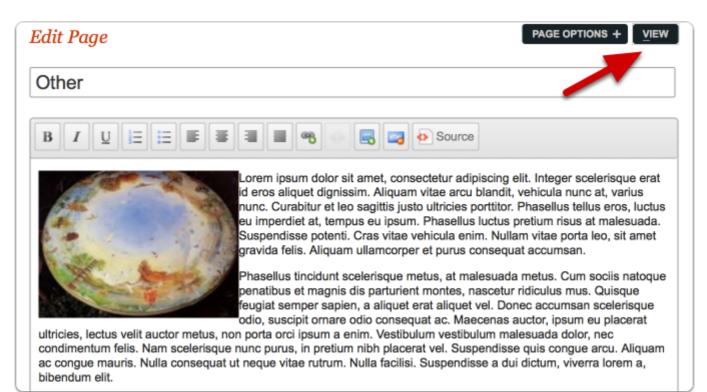

Whilst you are still in 'edit' mode you the spacing of text may look wrong as above. Click 'view'

# Add an image - 4

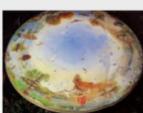

Lorem ipsum dolor sit amet, consectetur adipiscing elit. Integer scelerisque erat id eros aliquet dignissim. Aliquam vitae arcu blandit, vehicula nunc at, varius nunc. Curabitur et leo sagittis justo ultricies portitor. Phasellus tellus eros, luctus eu imperdiet at, tempus eu ipsum. Phasellus luctus pretium risus at malesuada. Suspendisse potenti. Cras vitae vehicula enim. Nullam vitae porta leo, sit amet gravida felis. Aliquam ullamcorper et purus consequat accumsan.

Phasellus tincidunt scelerisque metus, at malesuada metus. Cum sociis natoque penatibus et magnis dis parturient montes, nascetur ridiculus mus. Quisque feugiat semper sapien, a aliquet erat aliquet vel. Donec accumsan scelerisque odio, suscipit ornare odio consequat ac. Maecenas auctor, ipsum eu placerat ultricies, lectus velit auctor metus, non porta orci ipsum a enim. Vestibulum vestibulum malesuada dolor, nec condimentum felis. Nam scelerisque nunc purus, in pretium nibh placerat vel. Suspendisse quis congue arcu. Aliquam ac congue mauris. Nulla consequat ut neque vitae rutrum. Nulla facilisi. Suspendisse a dui dictum, viverra lorem a, bibendum elit.

When viewing the page you will see how the image actually sits alongside text.

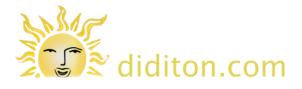

# Add a link from text

|                                                                                                    | B B Source                                             |
|----------------------------------------------------------------------------------------------------|--------------------------------------------------------|
| Lorem ipsum dolor sit amet, consectetur adipiscin<br>vitae arcu blandit, vehicula nunc at, varius nunc. O<br>luctus eu imperdiet at, tempus eu ipsum. Phasellu<br>vehicula enim. Nullam vitae, parte leo, sit amet gra<br>Phasellus tinci lunt scelerisque metus, at nalesua<br>montes, nascetu, idiculus mus. Quiser o feugiat s<br>scelerisque odio, suscipit omare odio consequat a<br>metus, non perio orci ipsum a enim. Vestibulum ve<br>nunc purus, inc. retium nibh placerat vel. Suspend<br>ut neque vicae rutrum. Nulla facilisi. Suspendisse a | Link Info Target Advanced Link Type Link to local page |

To add a link from text to another page, start by highlighting the text you want to link from then click the 'add link' icon in the toolbar.

You can link to another page on your site (a local page - 'select a page' to choose which to link to), or you can link to 'URL' which is any page on the internet. You may want to set the 'target' to 'New Window' if you want the linked page to open in a new window or tab.

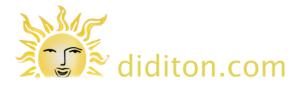

### Menu Manager

| 1 Home     | Home     |  |
|------------|----------|--|
| 3 Ceramics | Ceramics |  |
| Gallery    | Gallery  |  |
| 5 Other    | Other    |  |
| 6 Contact  | Contact  |  |

Using the menu manager you can re-order pages you have added to your site navigation. Click 'Save Menu Order' when done.

#### **Image Galleries - 1**

| Pages Files                     | Theme Backups Plugins G              | alleries                  | _   | Support Settings                                     |
|---------------------------------|--------------------------------------|---------------------------|-----|------------------------------------------------------|
| Gallery Mar<br>You have defined | nagement<br>the following galleries. |                           |     | View all Galleries<br>Create New Gallery<br>Settings |
| TITLE                           | CODE TO INCLUDE IN A PAGE            | DATE                      |     | Gettinge                                             |
| Ceramic                         | (% gallery name=ceramic %)           | Oct 19, 2013              | # X |                                                      |
| Home page                       | (% gallery name=home-page %)         | Oct 19, 2013              | # X |                                                      |
|                                 | © 2011-2013 Martin Vicek - Please c  | onsider a <u>Donation</u> |     |                                                      |

Click the 'Galleries' tab to see image galleries on your site, 'Create a New Gallery' or delete a gallery.

Note that to make a gallery appear on a page you will need to copy the relevant section on code displayed in the middle column to the page of your choice.

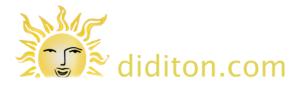

#### **Image Galleries - 2**

| Ceramic      |                  |            |      |
|--------------|------------------|------------|------|
|              | FILENAME         | DIMENSIONS | SIZE |
| IMAGE        | TITLE            | TAGS       |      |
|              | DESCRIPTION      |            |      |
| Add images   |                  |            | +    |
| Save gallery | or <u>Cancel</u> |            |      |

To create a new gallery enter a title for it and then click 'Add images'. In the popup-window click on each of the images you want to add to the gallery and close the window when done. Next you can re-order the images using drag and drop and enter titles for any images you want to caption. Click 'Save Gallery' when done.

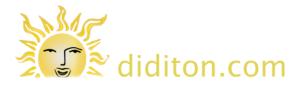

#### **Image Galleries - 3**

| Ceramic                                                                                                    |                                                                                                    |                              |               |   |
|----------------------------------------------------------------------------------------------------|----------------------------------------------------------------------------------------------------|------------------------------|---------------|---|
| Name                                                                                                    |                                                                                                    | Maximum thumbnail dimensions |               |   |
| ceramic                                                                                                    |                                                                                                    | x                            |               |   |
| Туре                                                                                                    | -1                                                                                                    | Show titles under thumbnails |               |   |
| -                                                                                                    | I for displaying images and can with the image. It does not have a                                                | Paging                       |               |   |
| FancyBox is a too<br>display a title along<br>slideshow feature.<br>License: MIT and C                       | I for displaying images and can<br>g with the image. It does not have a                                           |                              |               |   |
| FancyBox is a too<br>display a title along<br>slideshow feature.<br>License: MIT and C<br>http://fancybox.ne | I for displaying images and can<br>g with the image. It does not have a                                           | Maximum image dimensions     | SIZE          |   |
| FancyBox is a too<br>display a title along<br>slideshow feature.<br>License: MIT and C                       | I for displaying images and can<br>g with the image. It does not have a<br>GPL<br><u>et/</u><br>FILENAME<br>TITLE | Maximum image dimensions     | SIZE<br>43 kB | X |

When editing a gallery you can add, delete or re-order images. You can amend or add titles, tags and descriptions.

In the example above 'Gallery Options' are revealed. Here it is possible to change the type of gallery, choose to show titles under images on the thumbnails page, and set the number of images to a page if you use paging. The options displayed here and the resulting gallery vary quite substantially so you may want to experiment. The 'fancybox' type selected is a good option for many sites.

If you are using images of varying sizes in your galleries you may want to add 'padding' to create white surrounds so they are all of an equal width. This is an advanced operation which is only possible with FTP access to your server. You will need to use software such as xnConvert on your computer to modify the files and then re-upload them. Contact info@diditon.com if you want to try this for additional information.

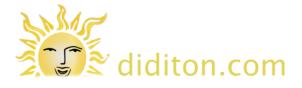

### More information

You can find out more about the GetSimple CMS at: http://get-simple.info and read full documentation at: http://get-simple.info/wiki/

Visit www.diditon.com if you have questions or email info@diditon.com